# Features Available in ATTAINS Cycle Comparison Reports

Version: 6/29/2020 – This corresponds with the July 2020 release of ATTAINS

**Purpose:** To explain some of the features available in the **Cycle Comparison Reports**. These features include the ability to add columns to a report, filter results, and download the filtered results.

**Audience:** Any ATTAINS user with access to an Organization. These features are available for users with Read Only access or higher.

- 1. Login to ATTAINS.
- 2. If you are an EPA user, select an Organization from the top right drop-down menu. State or Tribal users can only access your own Organization, so you can skip this step.
- 3. Go to the Reports tab.

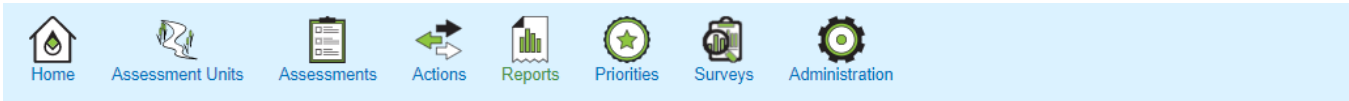

**Cycle Comparison** 

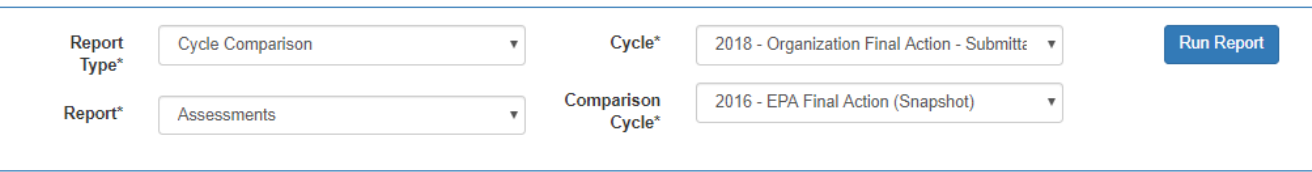

- 4. In Report Type, select "Cycle Comparison".
	- a. In the Report drop-down select either Assessments or Parameters. (Once the report is run, you can click between them.) Assessments will look at changes in the EPA IR Cycle. Parameters will look at changes in the Parameter Attainments.
	- b. In the **Cycle drop-down**, select the snapshot or working copy of the **most recent cycle to be compared**.
	- c. In the **Comparison Cycle** drop-down, select the **older snapshot** to be compared.

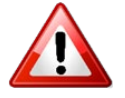

d. **Note:** It is important to select the newer cycle or snapshot in the first drop-down, and then select the older snapshot in the second drop-down. Otherwise, the Summary column calculation will not make sense.

This document covers two types of Cycle Comparison Reports:

- Cycle Comparison Reports showing changes at the **Assessment** Level
- Cycle Comparison Reports showing changes at the **Parameter** Level

# Cycle Comparison Report – Assessments

The Cycle Comparison Report for Assessments looks at changes from the overall Assessment Unit ID level.

- 1. **Default Columns:** The report initially runs with several default columns
	- a. **Assessment Unit ID:** The Assessment Unit ID in the newer cycle or snapshot
	- b. **Assessment Unit Name:** The Assessment Unit ID in the newer cycle or snapshot
	- c. **Previous Assessment Unit Name:** The Assessment Unit Name in the older cycle or snapshot
	- d. **EPA IR Category:** The EPA IR Category at the Assessment Unit ID level for the newer cycle or snapshot
	- e. **Previous EPA IR Category:** The EPA IR Category at the Assessment Unit ID level for the older cycle or snapshot
	- f. **EPA IR Category Summary:** This Summary column looks at changes to the EPA IR Category between the two selected cycles or snapshots. This column is highlighted with a red box in the image below.
		- i. ADDED: If a new Assessment Unit ID has been assessed, it will show as "ADDED".
		- ii. CHANGED: If the EPA IR Category at the Assessment Unit ID level has changed between the comparison cycles or snapshots, it will show as "CHANGED".
		- iii. No Change: If the EPA IR Category at the Assessment Unit ID level has not changed between the comparison cycles or snapshots, it will show as "–" (meaning No Change).

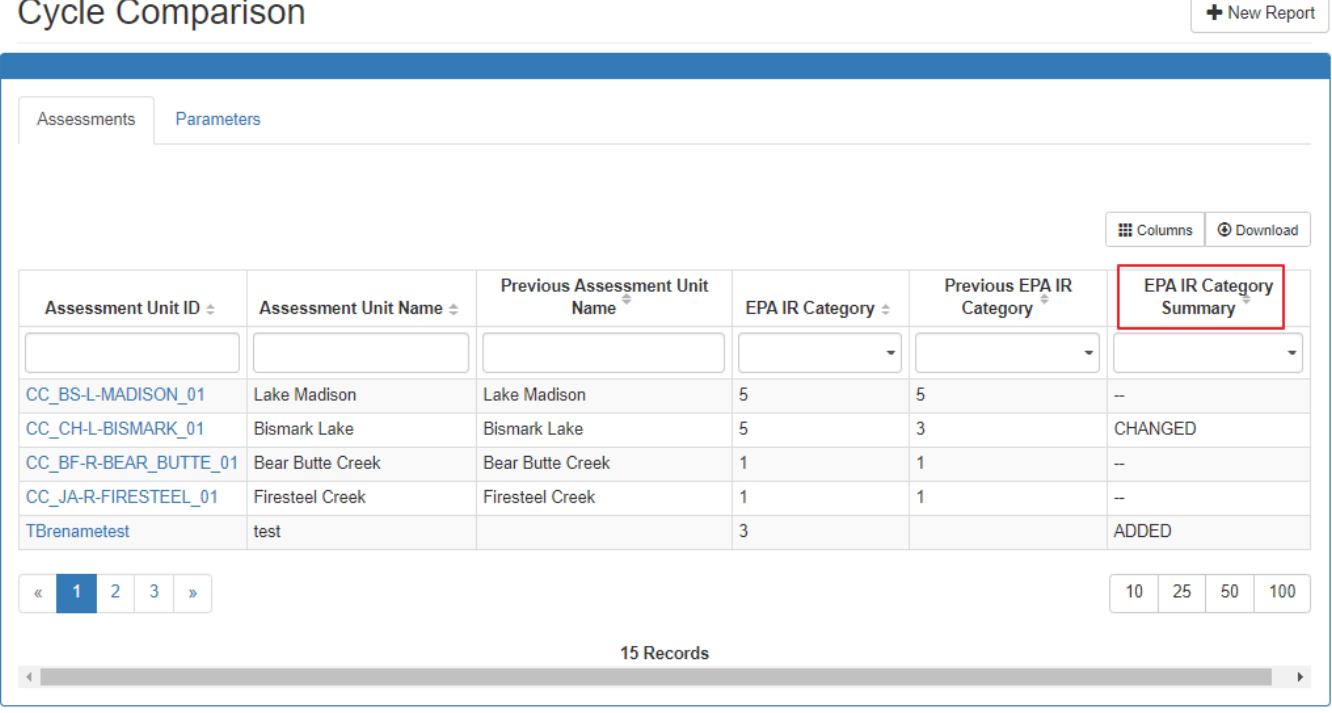

- 2. **Adding Columns:** You may choose additional columns to add to the results table. Click the Columns button. The available columns are listed on the next page. As you add columns, you may need to use the horizontal scroll bar to see additional columns. The results table is driven by the combination of columns selected. For example, if the Water Type column is added and an Assessment Unit ID has multiple water types, then it will have multiple rows for the same Assessment Unit ID.
- 3. **Downloading results**: Once you have the data the way you want (e.g., have added the columns that you want, and applied filters if you would like), using the Download button will export the results table to .CSV format. If you want all the results from the table, remove any applied filters.

#### Additional Columns for Cycle Comparison – Assessments Report

These are the columns that are available in the report. To choose columns for the report, click the "Columns" button. Gray check marks are for columns that are locked and cannot be turned off. Additional fields are turned on by default (black checks) but may be hidden (i.e., unchecked). The empty boxes are fields that may be turned on. Select your choices and click the Close button.

The Assessment list refers to columns in the newer cycle or snapshot, and the Previous Assessment list refers to columns in the older cycle or snapshot.

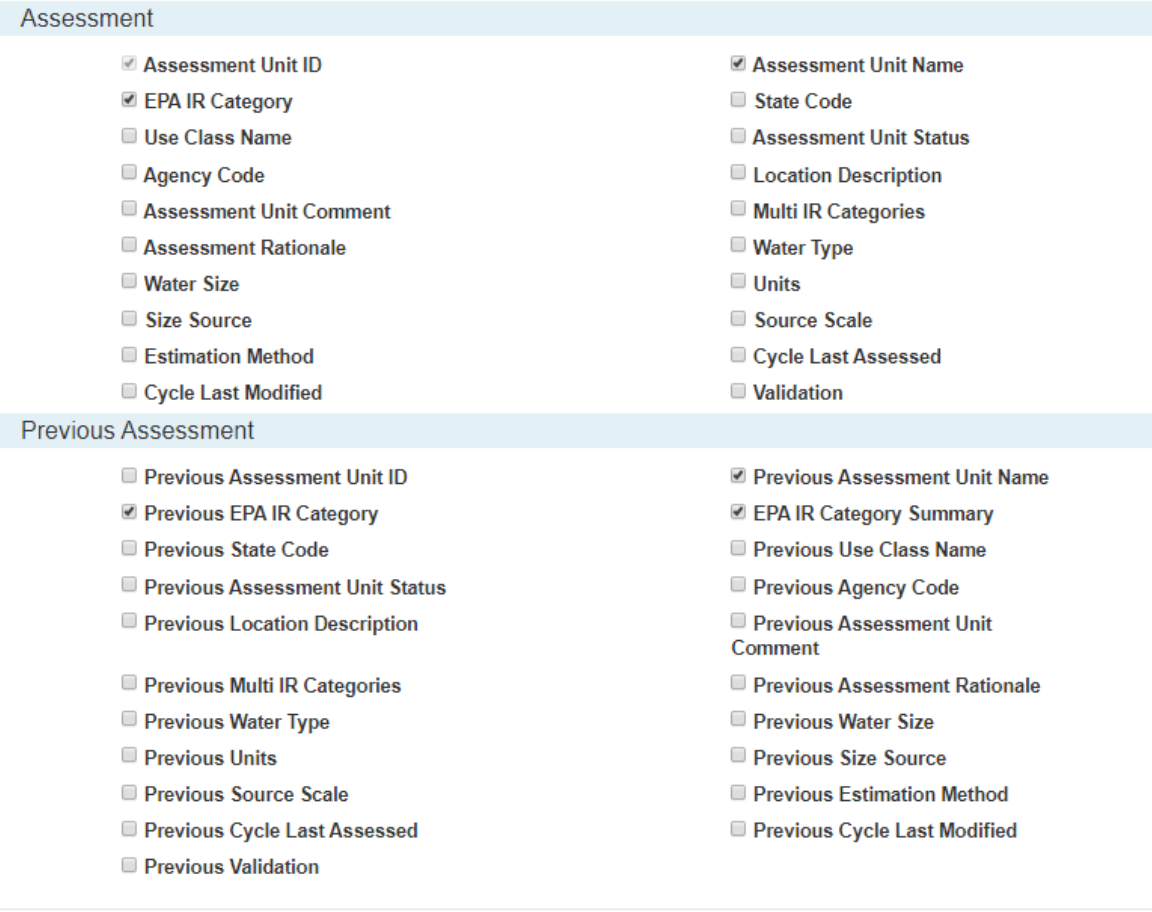

Close

+ New Report

## Cycle Comparison Report – Parameters

The Cycle Comparison Report for Assessments looks at changes from the overall Assessment Unit ID level.

- 1. **Default Columns:** The report initially runs with several default columns
	- a. **Assessment Unit ID:** The Assessment Unit ID in the newer cycle or snapshot
	- b. **Assessment Unit Name:** The Assessment Unit ID in the newer cycle or snapshot
	- c. **Parameter Name:** The Parameter name in the newer cycle or snapshot
	- d. **Parameter IR Category:** The EPA IR Category at the Parameter level, for the newer cycle or snapshot
	- e. **Previous Parameter IR Category:** The EPA IR Category at the Parameter level, for the older cycle or snapshot
	- f. **Parameter IR Category Summary:** This Summary column looks at changes to the EPA IR Category at the Parameter level between the two selected cycles or snapshots. This column is highlighted with a red box in the image below.
		- i. ADDED: If the parameter has been added to the Assessment Unit ID in the newer cycle or snapshot, it will show as "ADDED".
		- ii. CHANGED: If the Parameter IR Category has changed between the comparison cycles or snapshots, it will show as "CHANGED".
		- iii. REMOVED: If the parameter has been removed from the Assessment Unit ID in the newer cycle or snapshot, it will show as "REMOVED".
		- iv. No Change: If the Parameter IR Category has not changed between the comparison cycles or snapshots, it will show as "–" (meaning No Change).

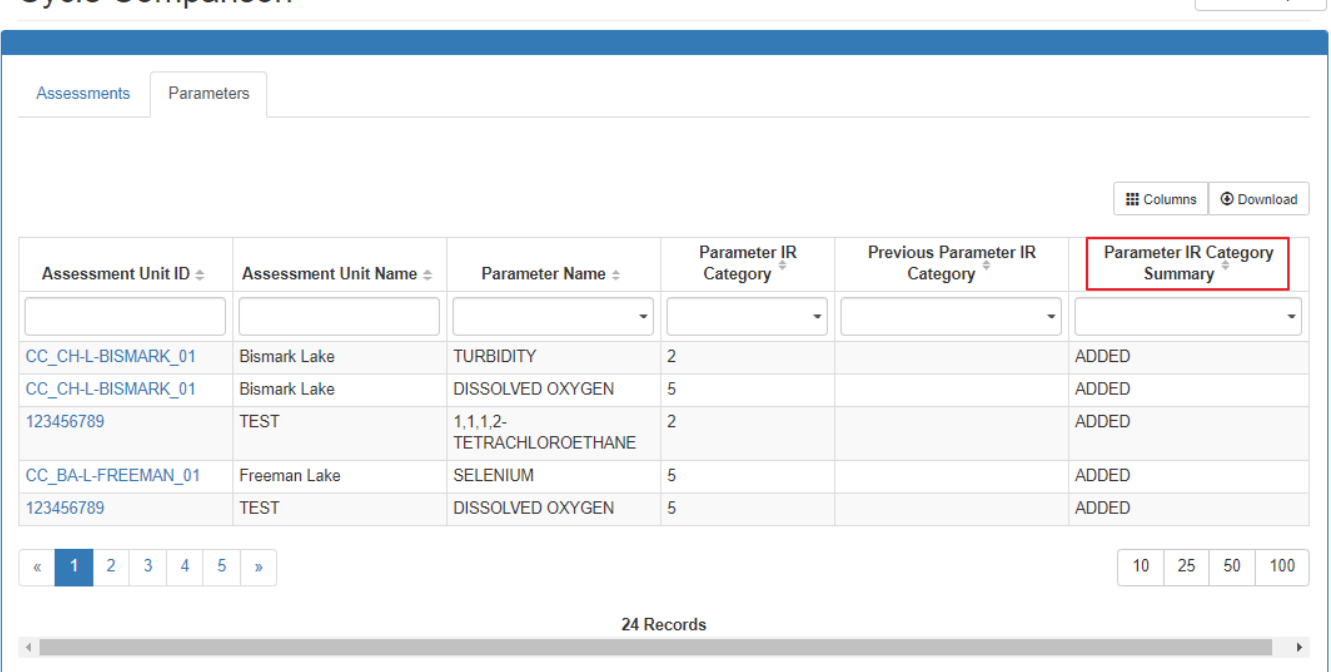

2. **Adding Columns:** You may choose additional columns to add to the results table. Click the Columns button. The available columns are listed on the next page. As you add columns, you may need to use the horizontal scroll bar to see additional columns. The results table is driven by the combination of columns selected. For example, if the Water Type column is added and an Assessment Unit ID has multiple water types, then it will have multiple rows for the same Assessment Unit ID.

### Cycle Comparison

3. **Downloading results**: Once you have the data the way you want (e.g., have added the columns that you want, and applied filters if you would like), using the Download button will export the results table to .CSV format. If you want all the results from the table, remove any applied filters.

#### Additional Columns for Cycle Comparison – Parameters Report

These are the columns that are available in the report. To choose columns for the report, click the "Columns" button. Gray check marks are for columns that are locked and cannot be turned off. Additional fields are turned on by default (black checks) but may be hidden (i.e., unchecked). The empty boxes are fields that may be turned on. Select your choices and click the Close button.

The Parameters list refers to columns in the newer cycle or snapshot and the Previous Parameters list refers to columns in the older cycle or snapshot.

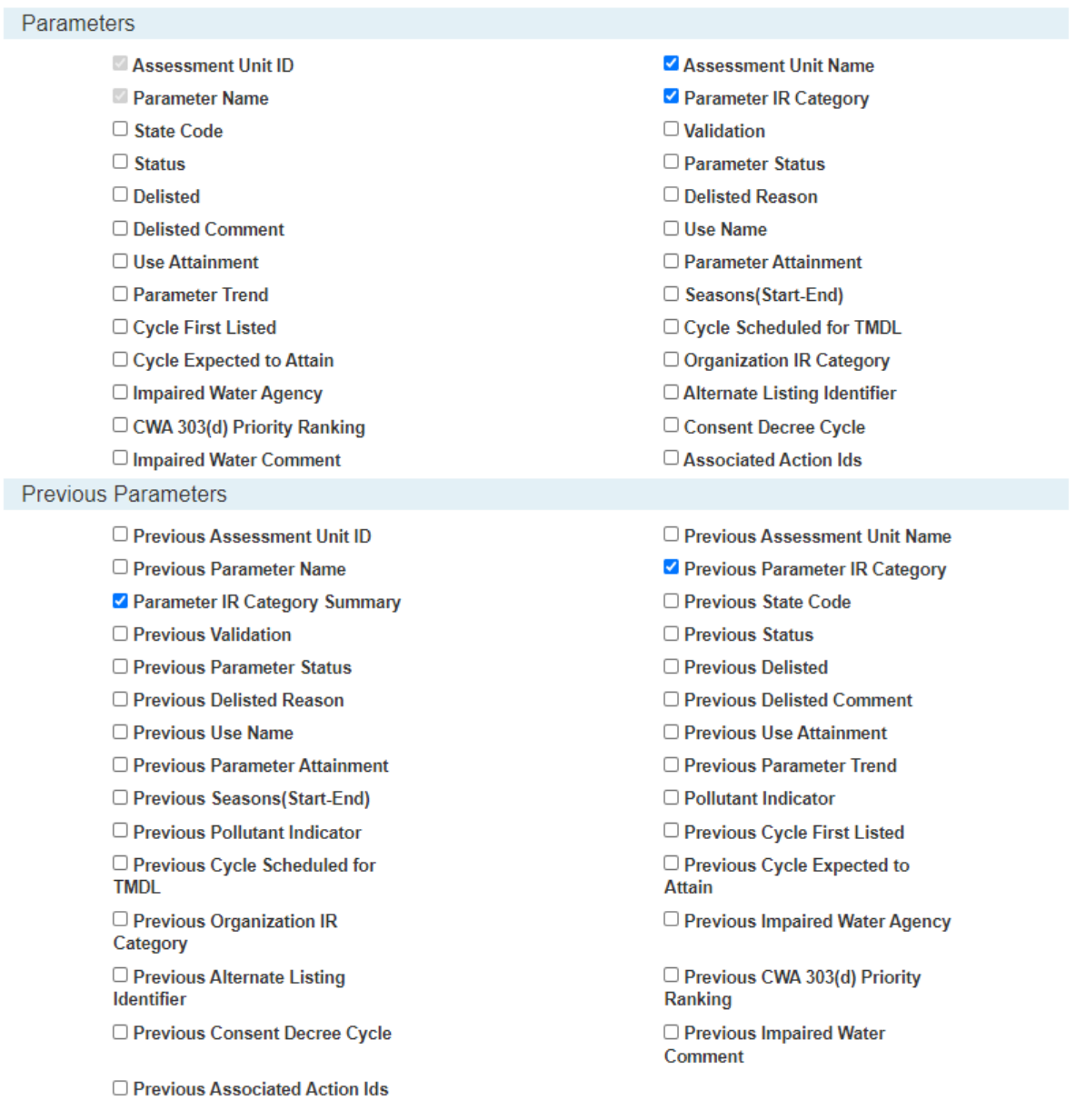